## Navigate the Classes Page

Last Modified on 10/25/2024 2:38 pm EDT

All classes for each site are conveniently located on a single page within the Jackrabbit Care system. As an Owner or Administrator, you automatically have the permissions to view the Classes page by going to **Programs & Classes** (left menu) >**Programs & Schedules** card >**View All Classes**. To view classes for a different site, simply switch the site at the top of the page. While viewing classes:

- Enter Class Mode to take attendance or send a message to the families in a class.
	- See which team members assigned to those classes are signed in for the day.
- Quickly check the child to teacher ratio for each class.

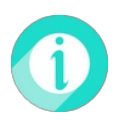

For additional information, see**Create & [Manage](http://help.jackrabbitcare.com/help/create-manage-classes) Classes** to learn how to create a class, enroll a child in a class, assign a teacher to a class, archive a class, and a brief description of the tabs on a class page.

## View All Classes by Site

Go to**Programs & Classes** (left menu) >**Programs & Schedules** card >**View All Classes** to view the Classes page.

- Click the **Expand** icon  $\leqslant$  to expand all class cards on the page.
- Use the arrow icon  $\Diamond$  on a single class card to expand it.
	- Once expanded, see more details about the class, such as how many children are currently checked in, ratio, assigned Schedules, Space, Dates, Attendance, and Teachers.
- Click the **Options** icon  $\left(\frac{1}{2}\right)$  to go to Class Details, Copy Class, or Archive.
- Click **Details** to go to the class Details tab.
- Click **Enter Class Mode**to see the roster, take attendance, or message families. Note: *Enter Class Mode* only appears for classes on the day the classes meet.

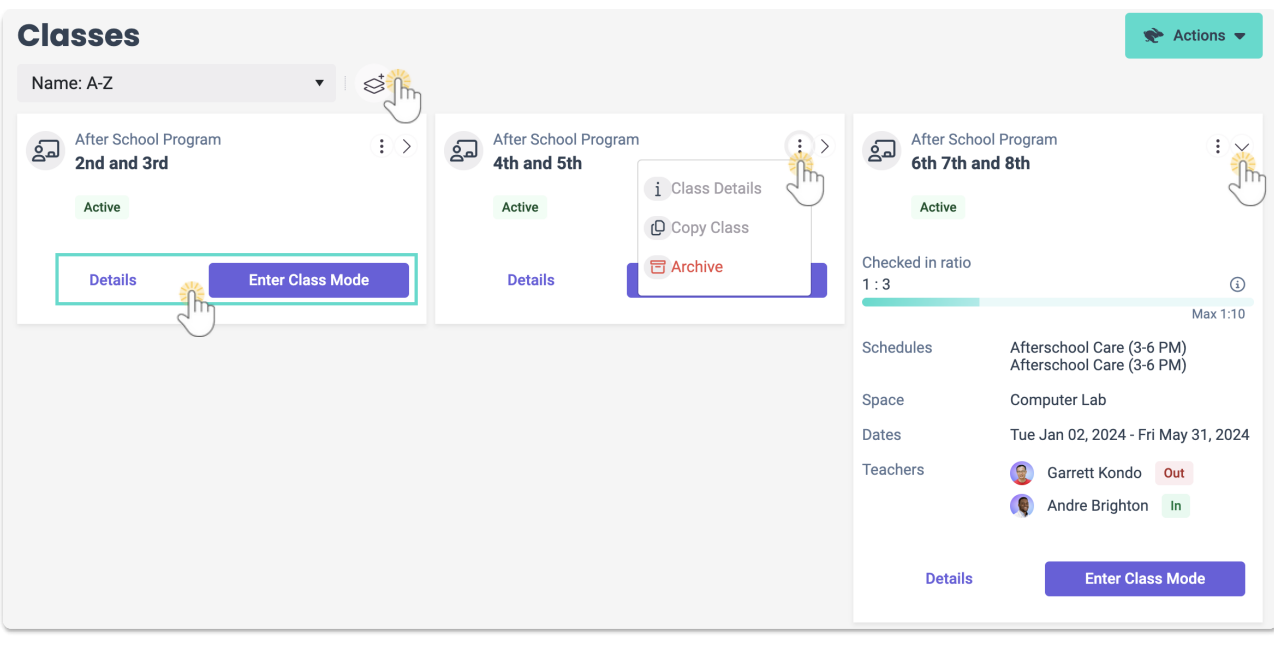

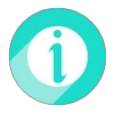

Click the **Actions** menu ★ Actions • to add a New Class, add a New Class from existing, or See All Archived *Classes*. See **Create & [Manage](http://help.jackrabbitcare.com/help/create-manage-classes) Classes** for more information.